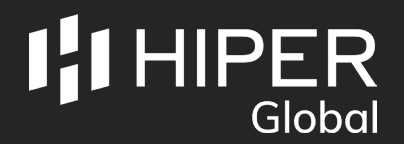

## **SETTING UP AN ACCOUNT**

1: Visit www.hiper-global.co.uk/support and click **"RMA Portal"**.

2: Click the **"Don't have a user account?"** option and complete the form that follows. Once submitted, this information will be sent to our RMA Team who will send a username and password to the email address provided.

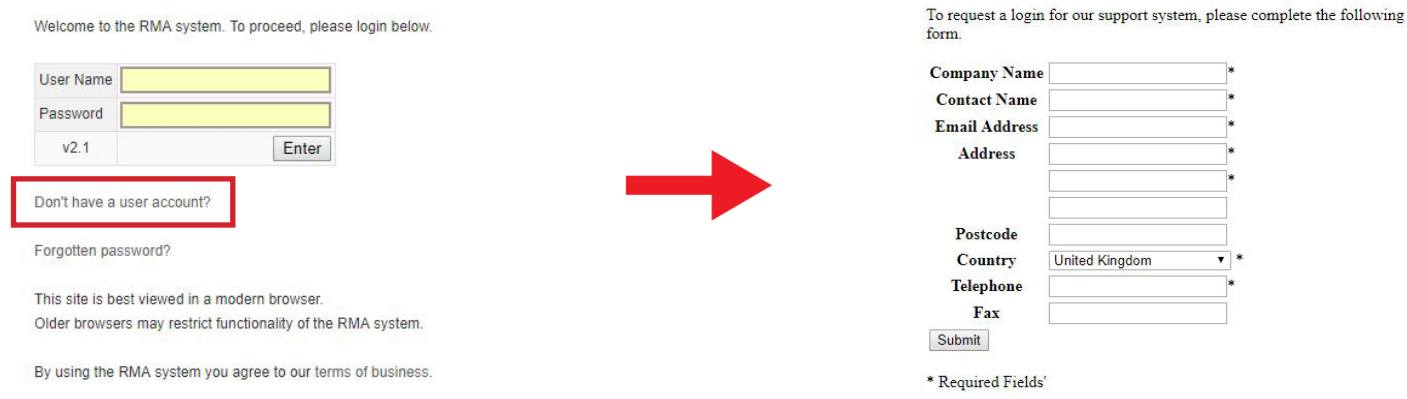

## **ALREADY HAVE AN ACCOUNT?**

1: Visit www.hiper-global.co.uk/support and click **"RMA Portal"**.

2: Log in with your username and password.

3: Click the **"Request RMA"** option and complete the form that follows. Once submitted, this information will be sent to our RMA Team who will approve or reject the RMA request following an evaluation.

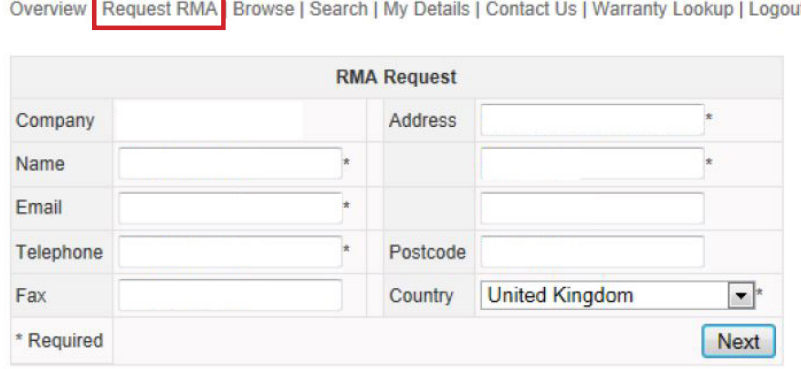

## **IF ACCEPTED**

You will receive an email with a unique RMA reference number and a delivery note to affix to the postal box/package. If this is a medical product, please ensure it is thoroughly cleaned and sent with a decontamination certificate.

On receipt of the RMA, HIPER Global will evaluate the issue and provide necessary feedback and further information.

## **IF REJECTED**

You will receive an email stating the reason for rejection.

For example - the RMA has been logged twice or a first-line support call from our Team may solve the issue before it becomes a full RMA.